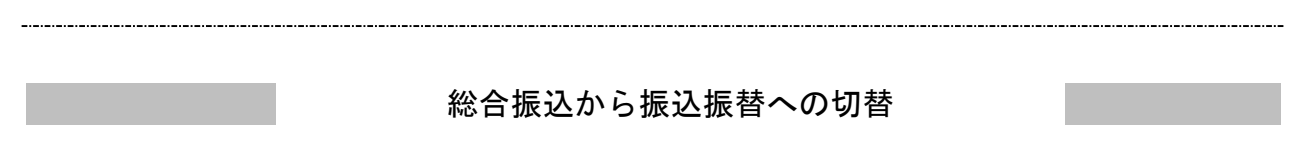

作成中の取引について振込振替への切替ができます。 ※本手順は(「作成中振込データの修正・削除」ボタンクリック後)の続きです。

## 手順**1** 作成中取引を選択

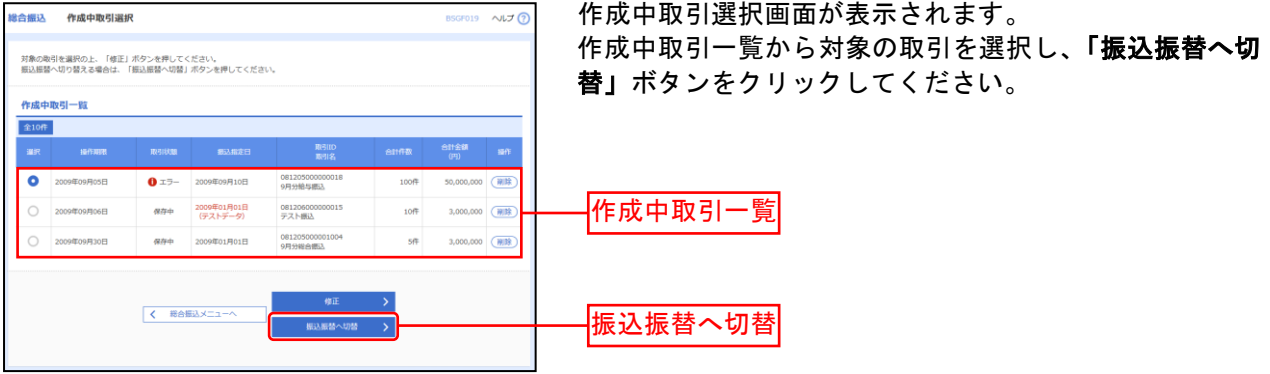

※「修正」ボタンをクリックすると、作成中の振込データを修正することができます。

## 手順**2** 切替対象を選択

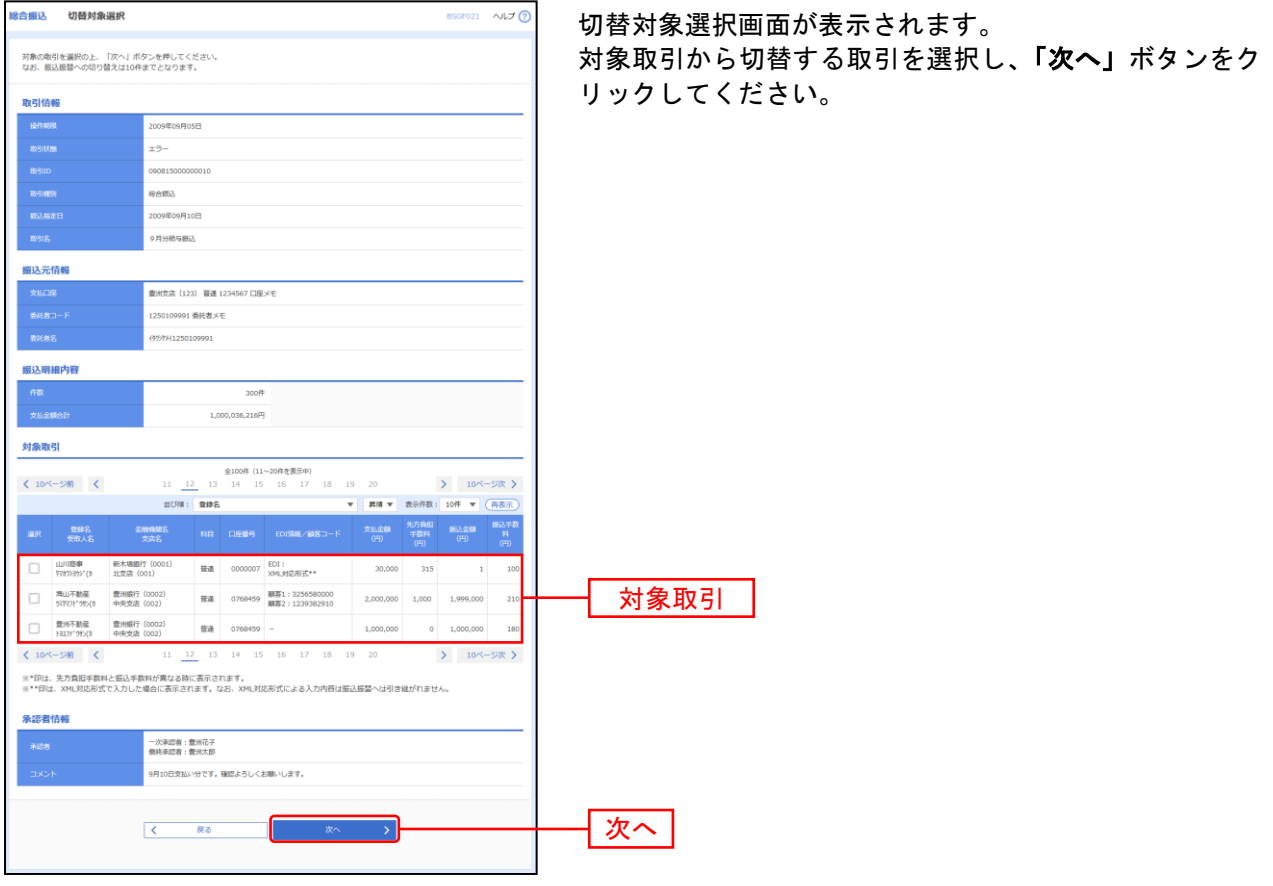

※振込振替は拡張EDI対応外のため、拡張EDIデータを含む取引の切替では拡張EDIデータを引き継がずに切替を行います。

### 手順**3** 切替確認

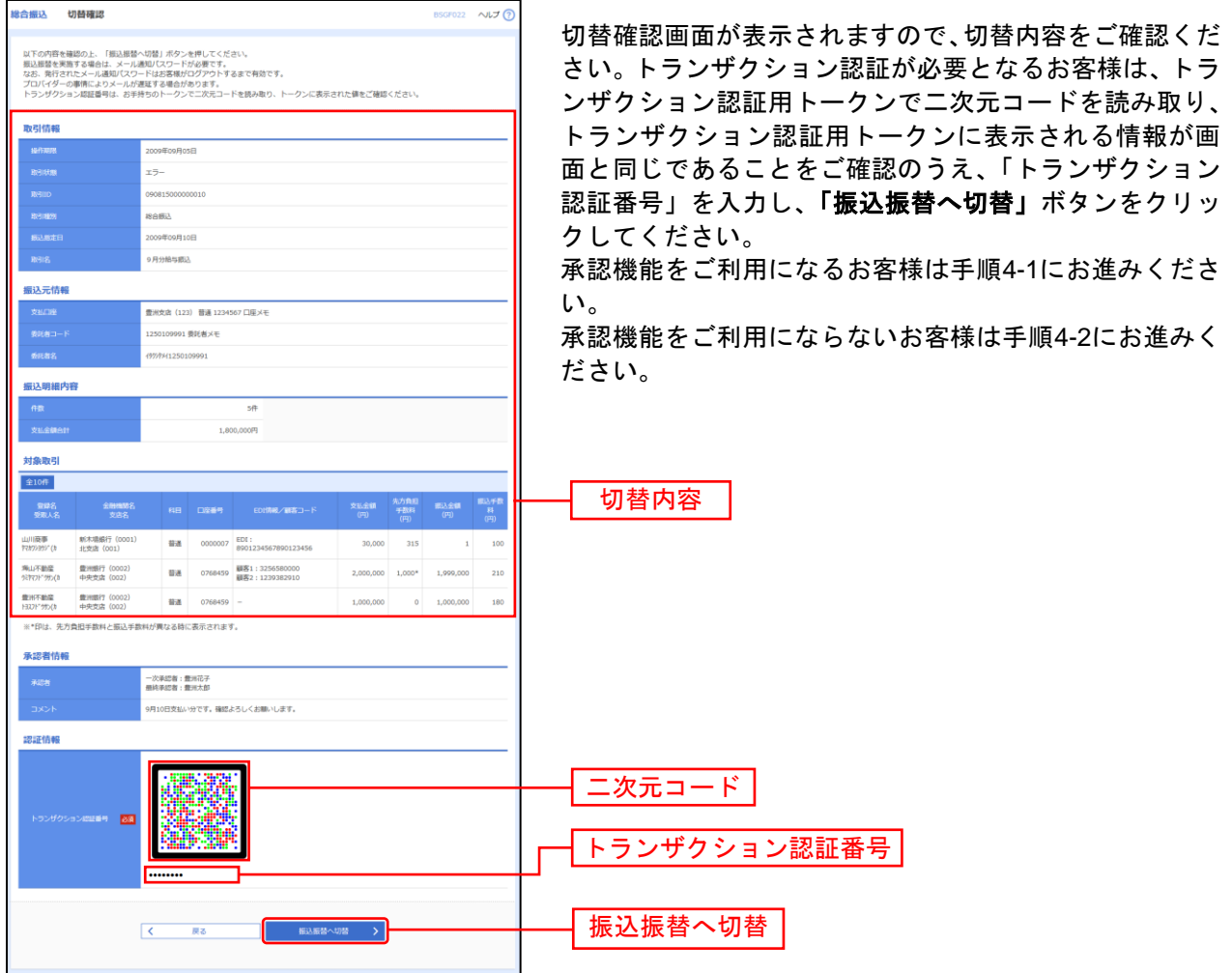

## 手順**4-1** 内容確認

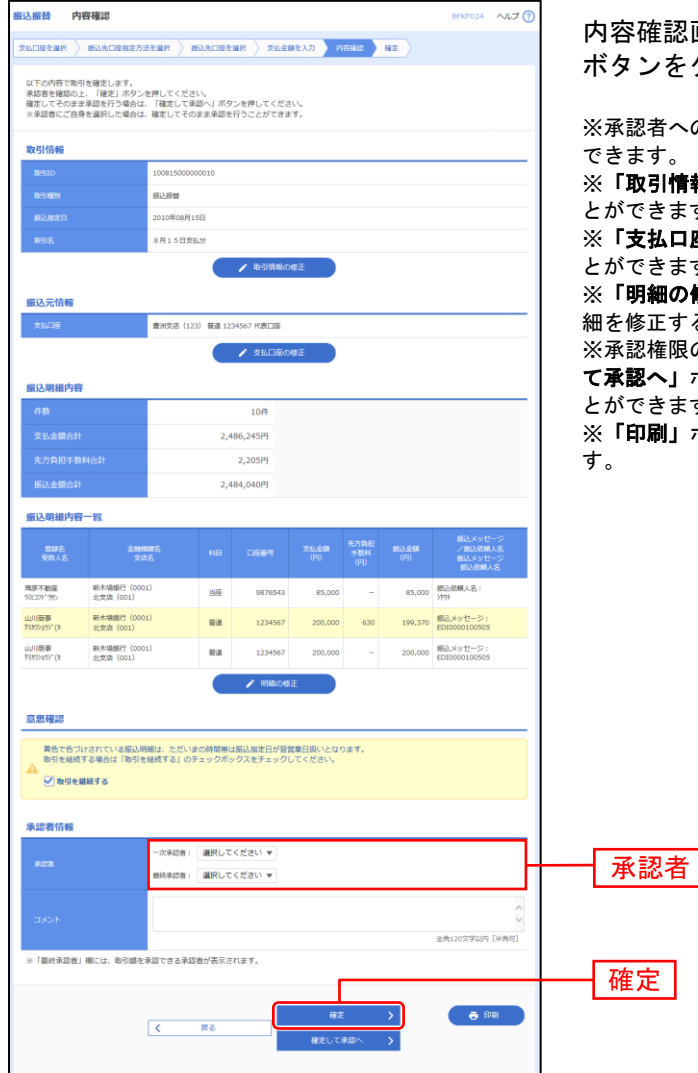

内容確認画面が表示されます。「承認者」を選択し、「確定」 ボタンをクリックしてください。

※承認者へのメッセージとして、任意で「コメント」を入力することが

※「取引情報の修正」ボタンをクリックすると、取引情報を修正するこ とができます。

※「支払口座の修正」ボタンをクリックすると、支払口座を修正するこ とができます。

※「明細の修正」ボタンをクリックすると、支払金額入力画面にて、明 細を修正することができます。

※承認権限のあるユーザで、自身を承認者として設定した場合、「確定し て承認へ」ボタンをクリックすると、続けて振込データの承認を行うこ とができます。

※「印刷」ボタンをクリックすると、印刷用PDFファイルが表示されま

## 手順**4-2** 内容確認

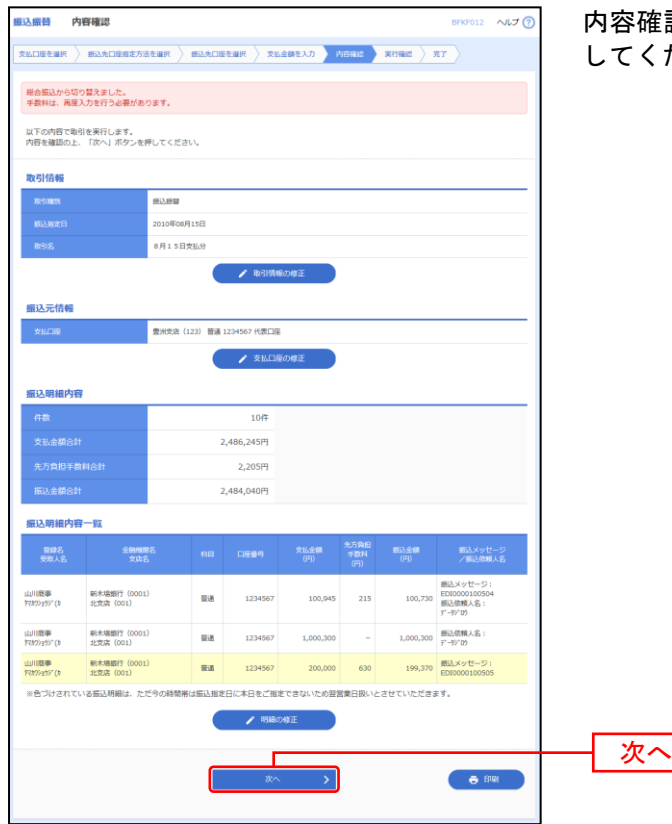

E認画面が表示されます。<mark>「次へ」</mark>ボタンをクリック してください。

- ※「取引情報の修正」ボタンをクリックすると、取引情報を修正することができます。
- ※「支払口座の修正」ボタンをクリックすると、支払口座を修正することができます。
- ※「明細の修正」ボタンをクリックすると、支払金額入力画面にて、明細を修正することができます。
- ※「印刷」ボタンをクリックすると、印刷用PDFファイルが表示されます。

過去の取引を再利用して取引を開始できます。また、"切替済み"の取引も再利用できます。

### 手順**1** 業務を選択

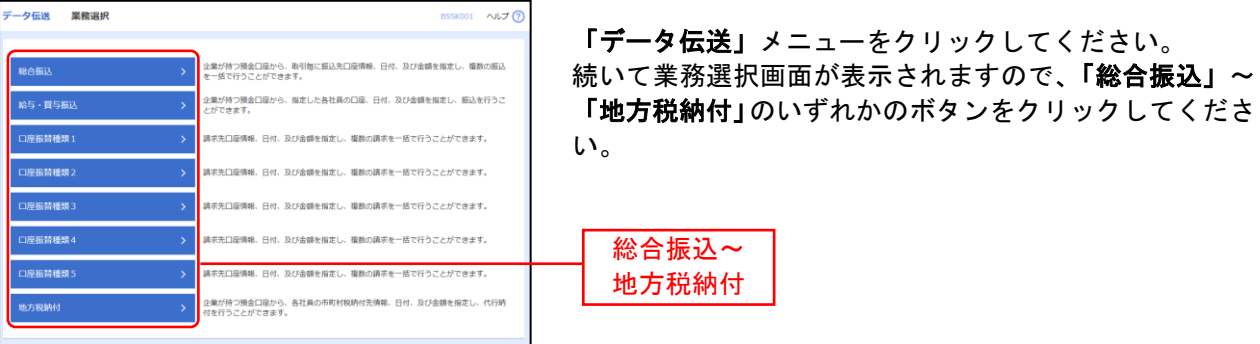

## 手順**2** 作業内容を選択

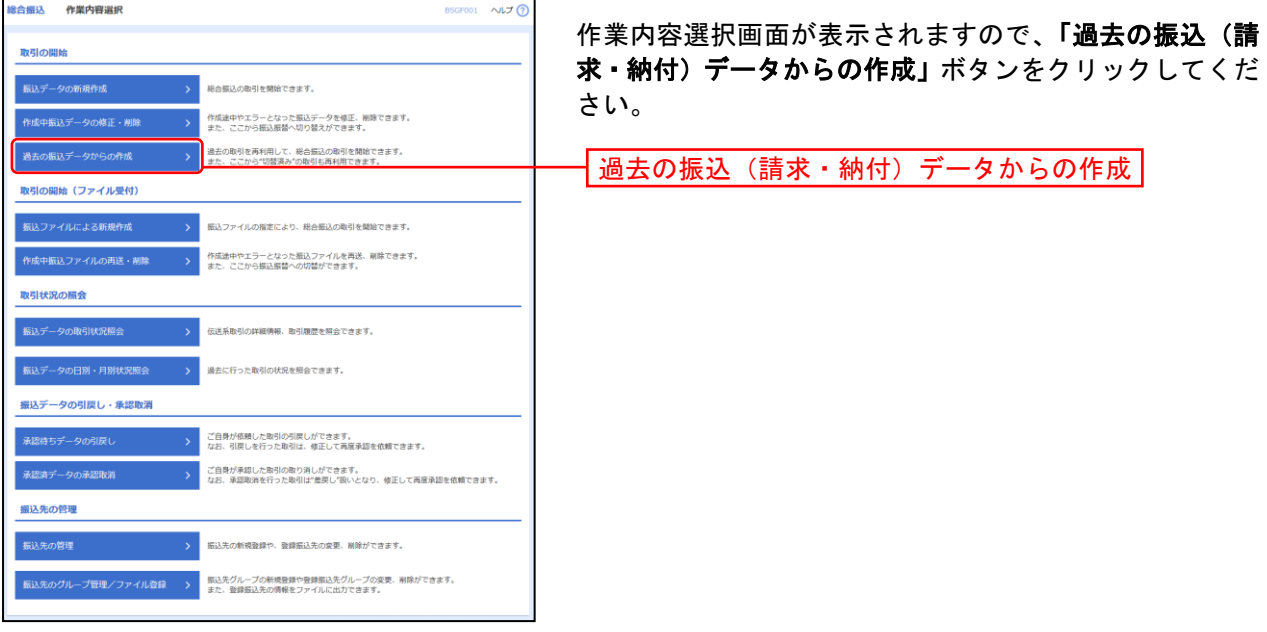

# 手順**3** 過去取引を選択

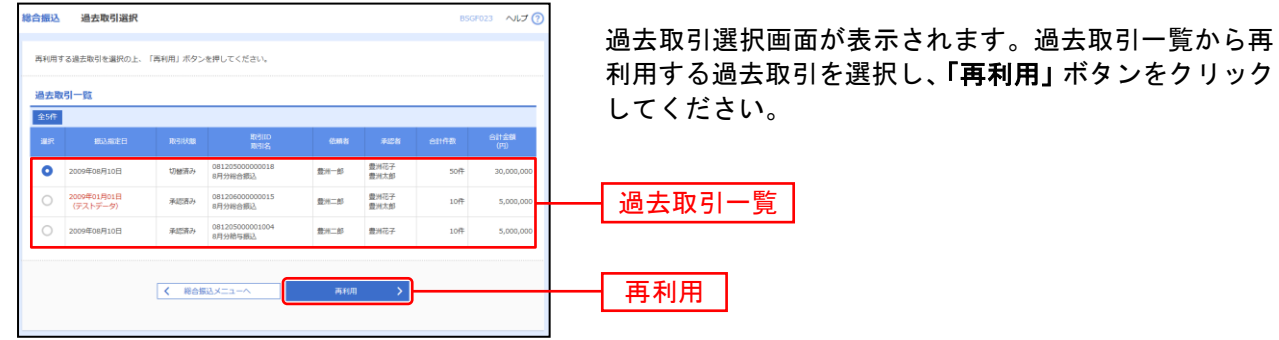

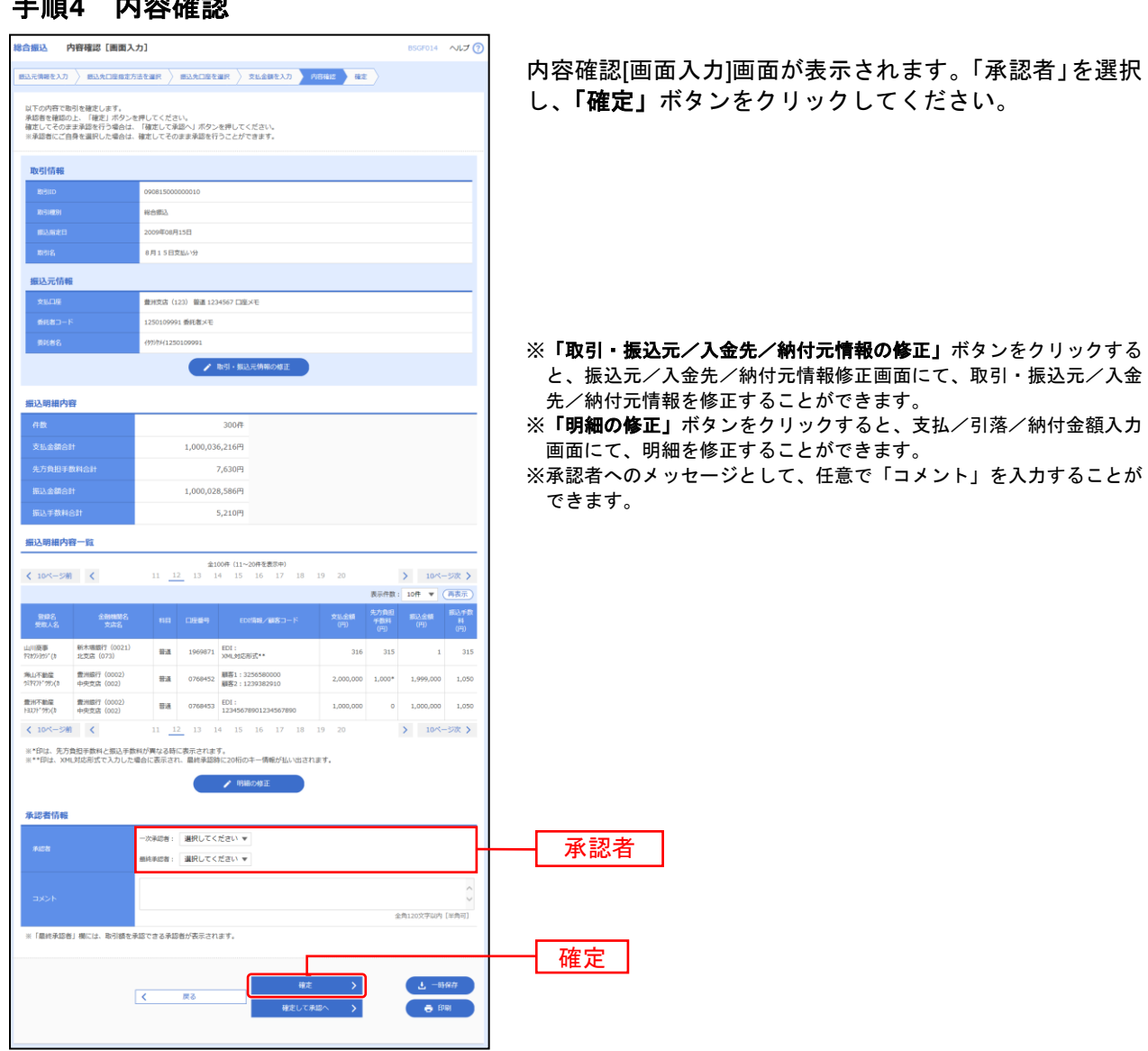

### 手順**4** 内容確認

H

※「一時保存」ボタンをクリックすると、作成しているデータを一時的に保存することができます

※「確定して承認へ」ボタンをクリックすると、承認権限のあるユーザが、自身を承認者として設定した場合に、続けて取引データ の承認を行うことができます。

※「印刷」ボタンをクリックすると、印刷用PDFファイルが表示されます。

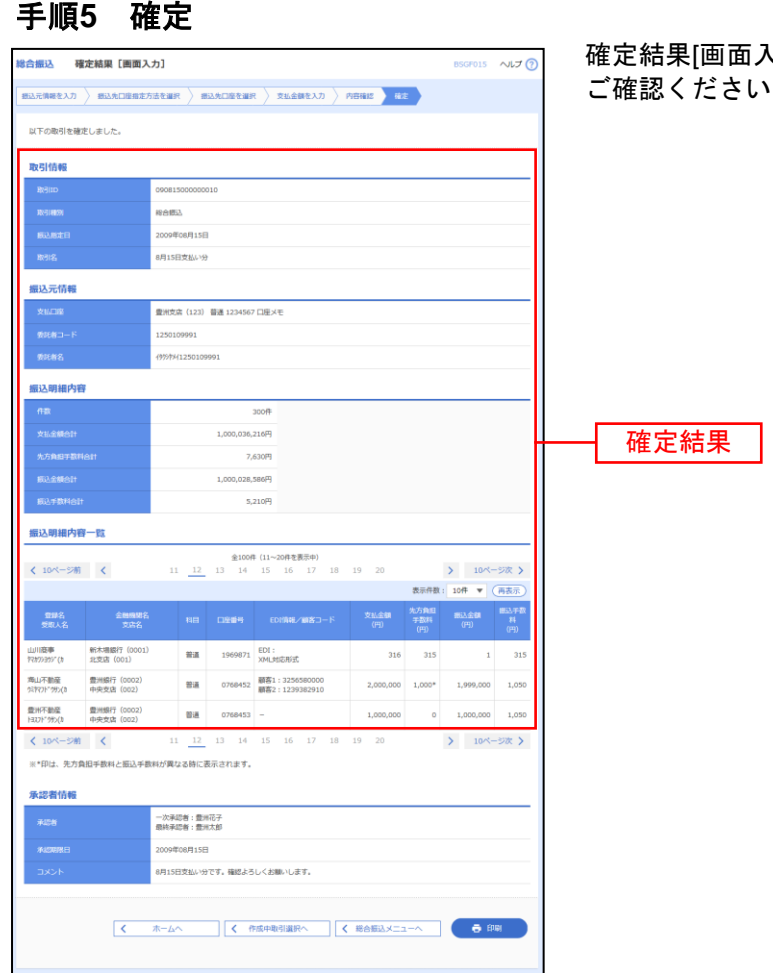

. . . . . . . . . . . . . . . . . . .

. . . . . . . . .

 $\lambda$ カ]画面が表示されますので、確定結果を  $\mathbf{v}_{\circ}$ 

※「印刷」ボタンをクリックすると、印刷用PDFファイルが表示されます。

ファイルによる新規作成

振込(請求・納付)ファイルの指定により、各取引を開始できます。

## 手順**1** 業務を選択

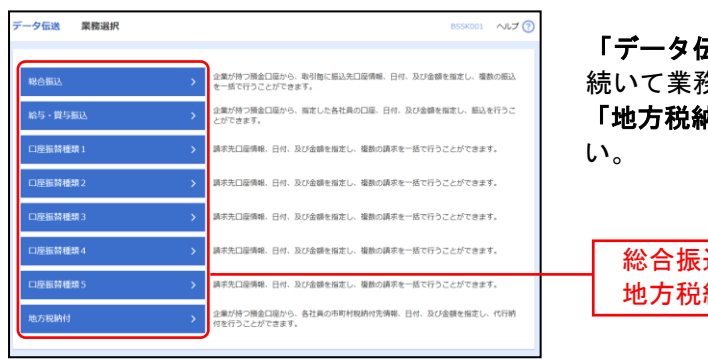

「データ伝送」メニューをクリックしてください。 続いて業務選択画面が表示されますので、「総合振込」~ 「地方税納付」のいずれかのボタンをクリックしてくださ

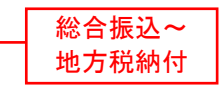

### 手順**2** 作業内容を選択

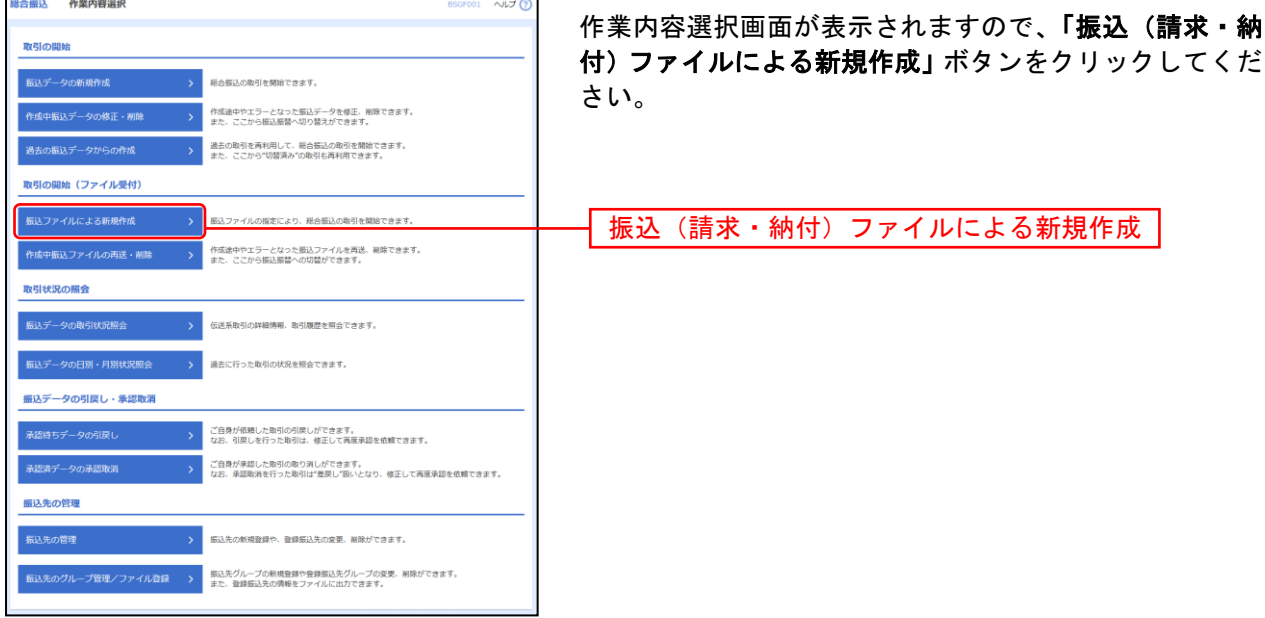

## 手順**3** 振込ファイルを選択

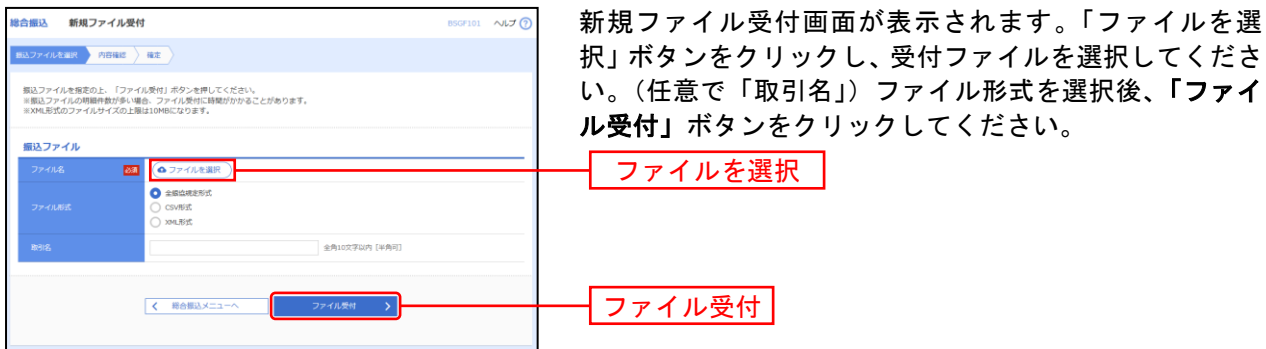

#### 手順**4** 内容確認

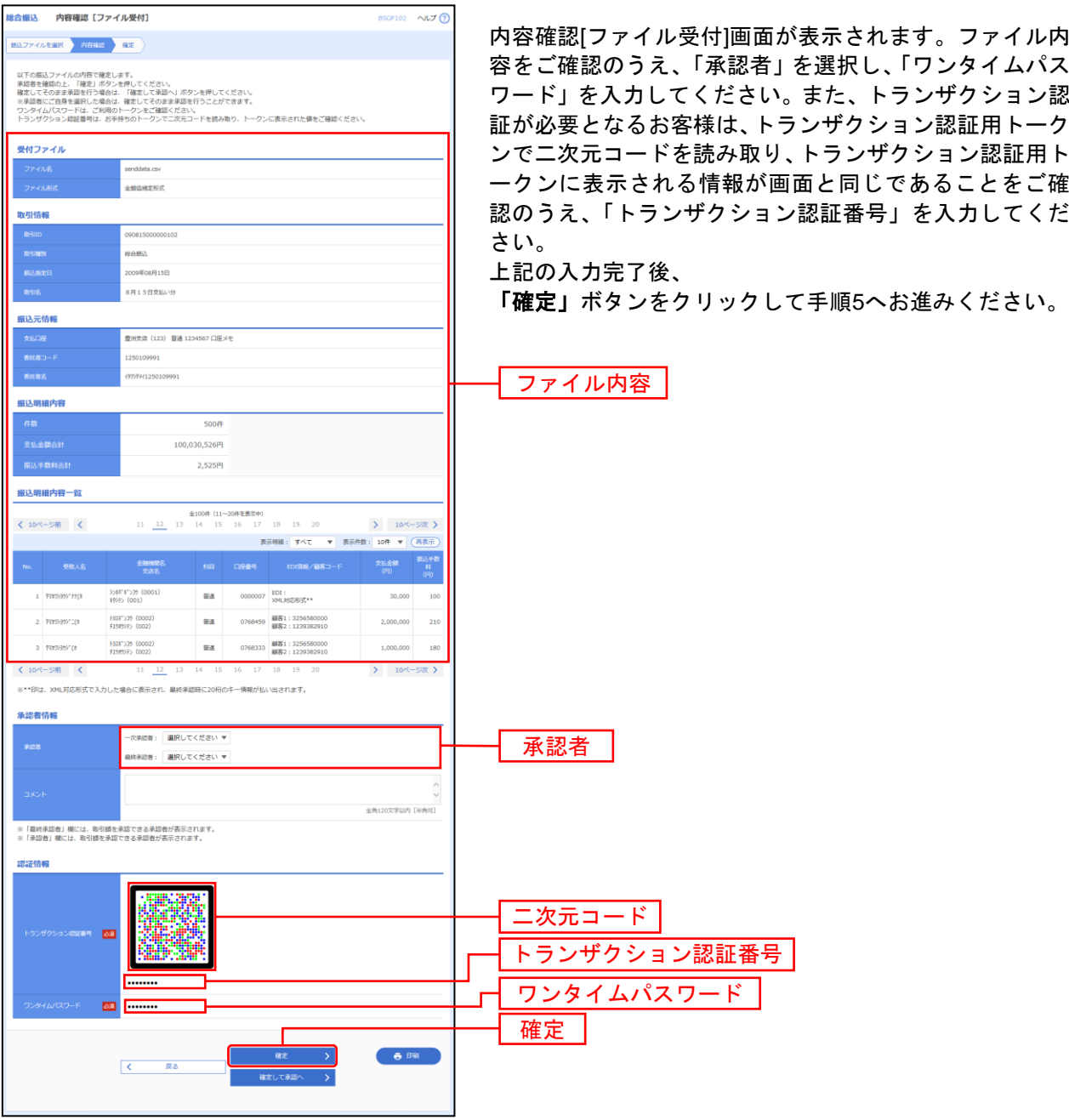

※承認者へのメッセージとして、任意で「コメント」を入力することができます。

※総合振込、給与・賞与振込の場合、「ワンタイムパスワード」「トランザクション認証番号」の入力が必要な場合があります。 ※認証項目「ワンタイムパスワード」「トランザクション認証番号」は申込または利用情報により、一方のみが表示されます。 ※総合振込の場合、「拡張 **EDI** データへ上書き」ボタンを表示することができます。「拡張 **EDI** データへ上書き」ボタンをクリック

すると、拡張 EDI データ置換ファイルのファイル受付を行うことができます。 ※「確定して承認へ」ボタンをクリックすると、承認権限のあるユーザが、自身を承認者として設定した場合に、続けて取引データ

の承認を行うことができます。

※「印刷」ボタンをクリックすると、印刷用PDFファイルが表示されます。

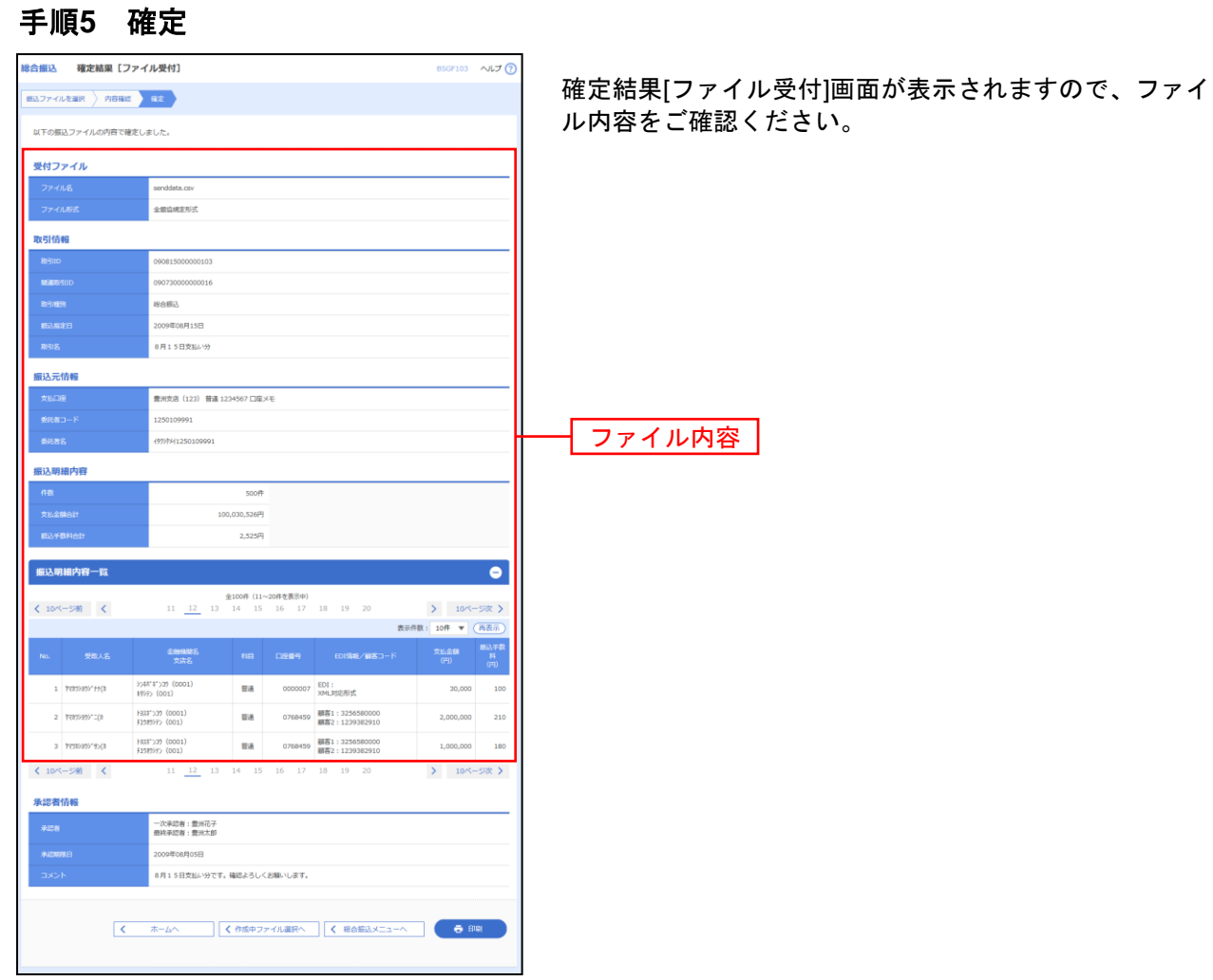

※「印刷」ボタンをクリックすると、印刷用PDFファイルが表示されます。